IBM WebSphere Business Services Fabric 6.2 – Lab exercise

# **Modeler-Fabric integration**

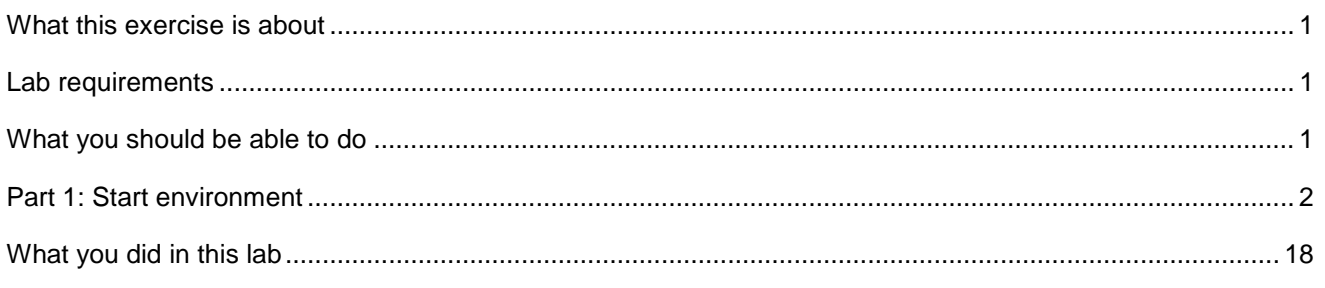

# **What this exercise is about**

 This exercise illustrates how to create a Fabric project by using Modeler, WebSphere Integration Developer, and WebSphere Business Services Fabric. First, a dynamic assembler (DA) component is created in Modeler. The component is then imported into WebSphere Integration Developer. The last portion of this unit illustrates how to create a Fabric project with the newly created DA.

Note that this set of labs does not cover the new business user tools introduced in version 6.2

This lab is provided **AS-IS**, with no formal IBM support.

### **Lab requirements**

- Business Services Fabric are installed in your local environment. Ensure that WebSphere Business Modeler, WebSphere Integration Developer, and WebSphere
- Software needed:

 WebSphere Business Modeler Advanced version 6.2 WebSphere Integration Developer version 6.2 with WebSphere Process Server test environment WebSphere Tool Pack with WebSphere Business Fabric Server version 6.2 test environment WebSphere Monitor Toolkit version 6.2 WebSphere Registry and Repository version 6.1.2 or later

 These labs use **username: admin** and **password: admin** to login as administrator for any of the Web consoles. Your environment may use different credential details.

### **What you should be able to do**

After performing this lab, you will have:

- Services Fabric Started WebSphere Business Modeler, WebSphere Integration Developer, and WebSphere Business
- Created a Dynamic Assembler component
- Created a Fabric Project.

#### **Part 1: Start environment**

- $\_\_1$  WebSphere Business Modeler 6.2 > WebSphere Business Modeler 6.2 Start Modeler by selecting Start > All Programs > IBM WebSphere Business Modeler > IBM
- $\_\_\_\$  2. Create a new workspace location, for example C:\workspace\modeler and click OK
- \_\_\_\_ 3. Close Welcome screen by clicking the cross in top left corner of the screen

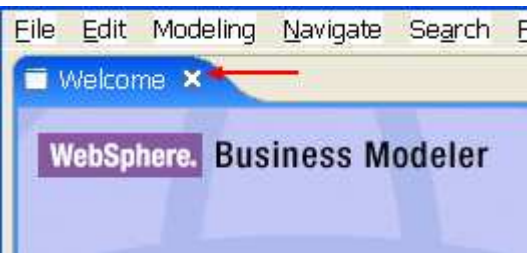

 $-4.$  Name as displayed below. Then click the Next button. Create a new Modeler Project. Type Project Name, Process Catalog Name, and Business Process

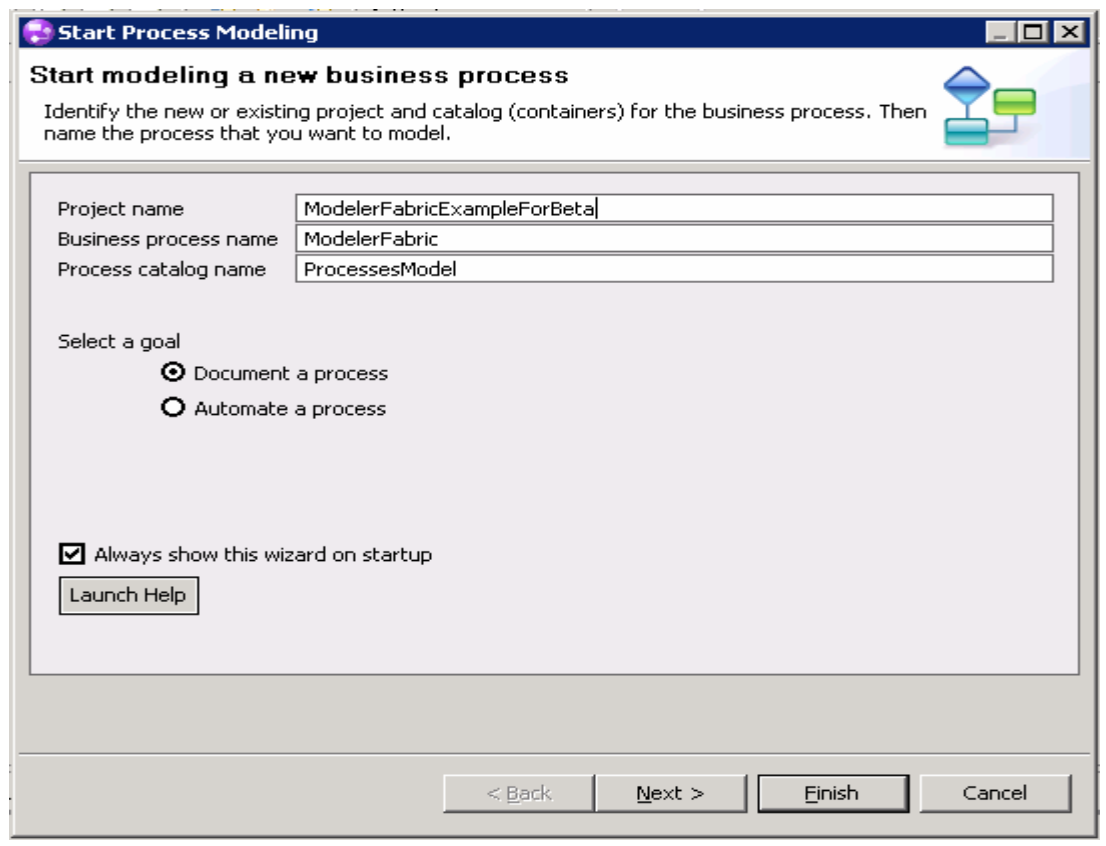

 $5.$ Enter the Data catalog name and Business Item Name as displayed below. Then click Next.

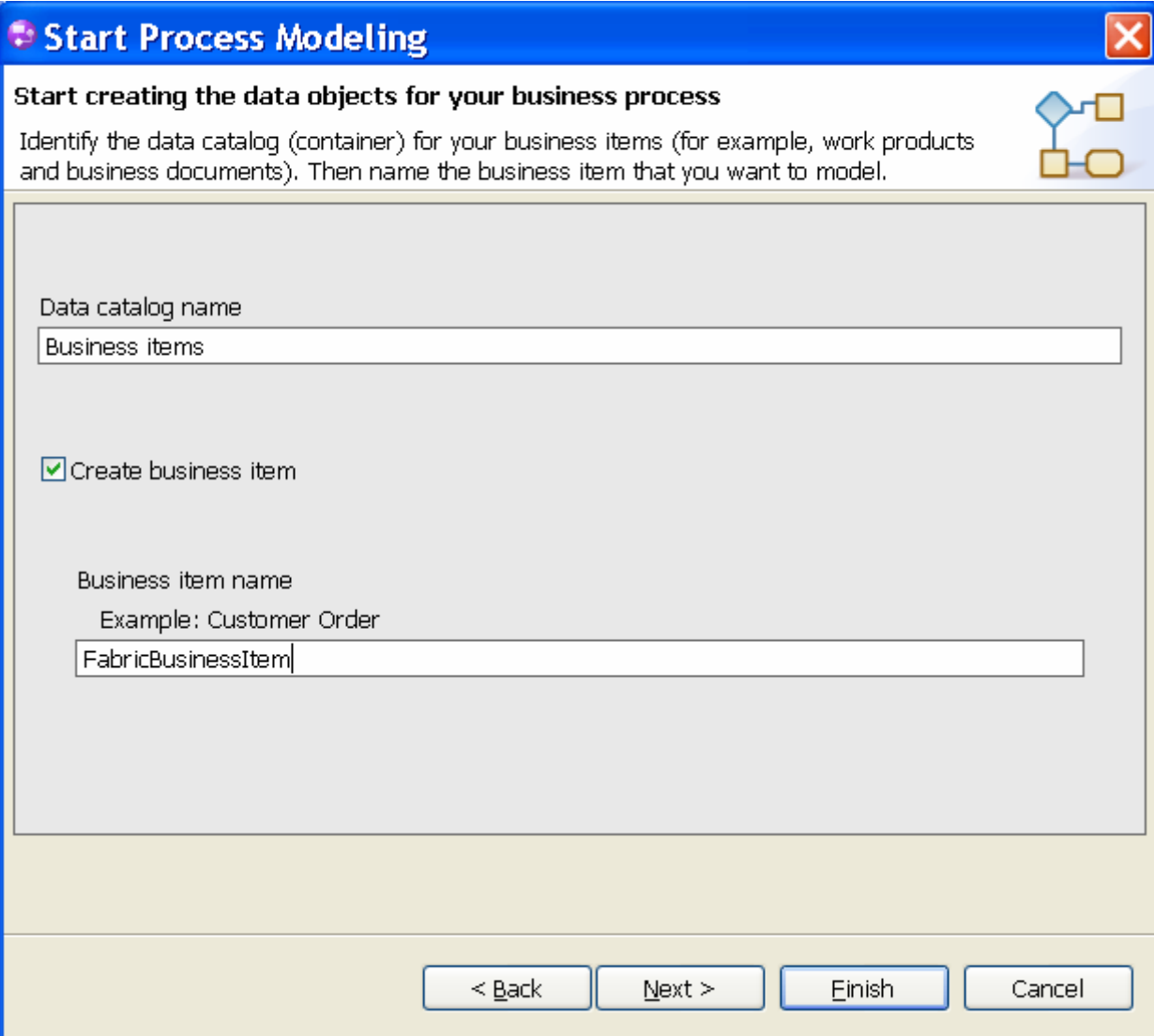

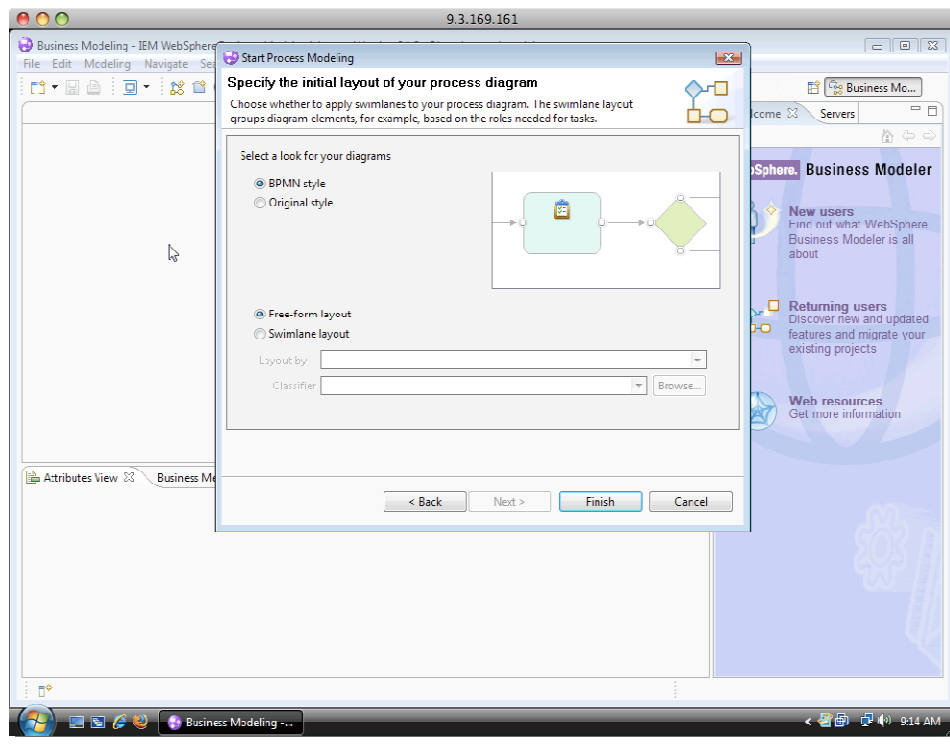

 $\overline{\phantom{0}}$  6. Select the default settings and click Finish.

 $-7.$  Fabric mode. Select Mode from the Modeling Drop-down Menu and select the WebSphere Business Service

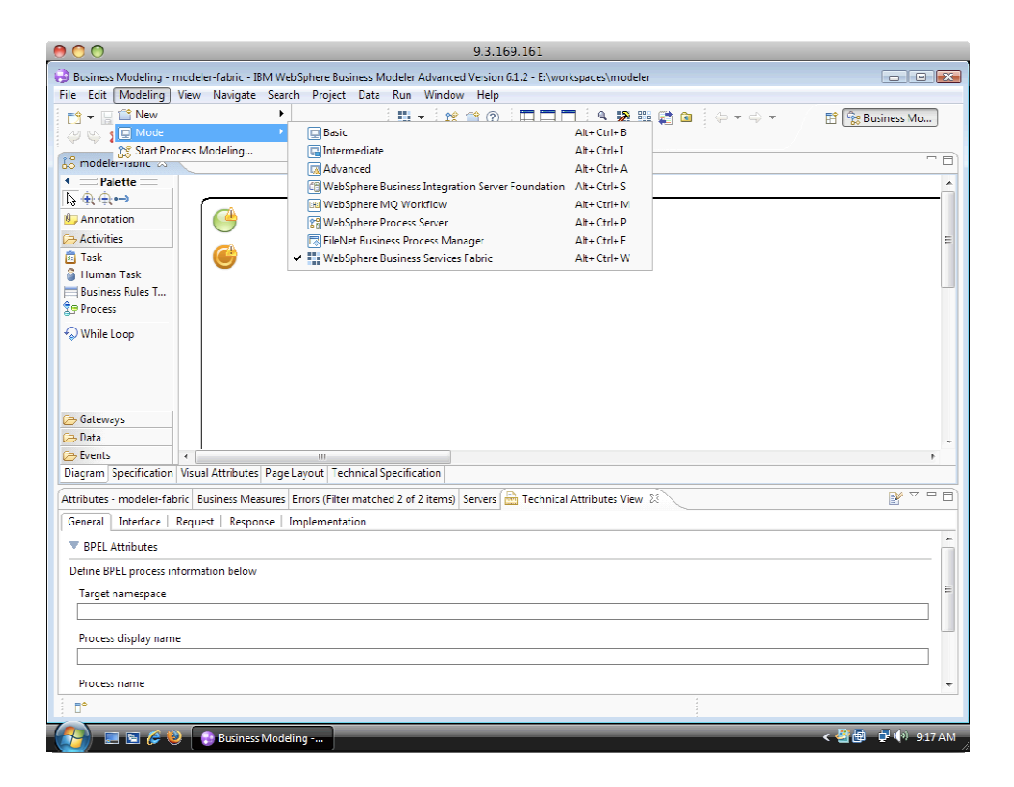

 $\frac{1}{2}$  8. Open the Project Tree view in Modeler from the Show View option in the Window drop down menu

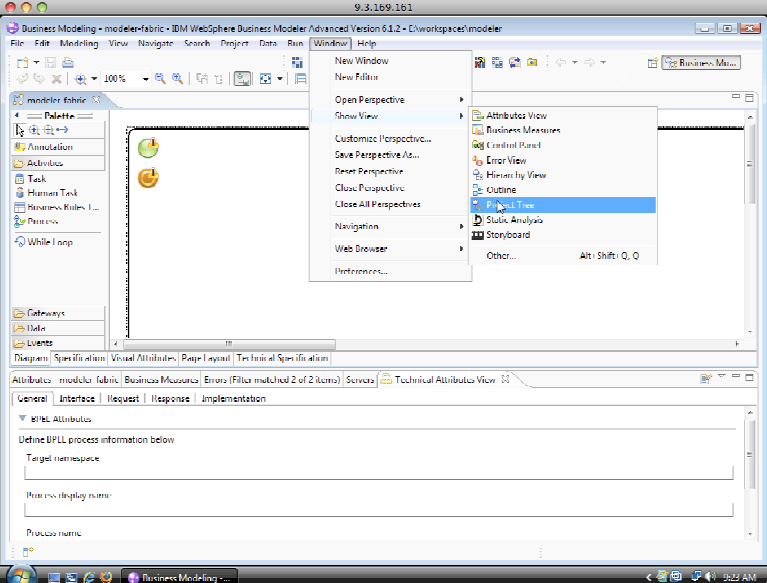

 $9.$ Place a Task on the Palette and name it FabricDATask

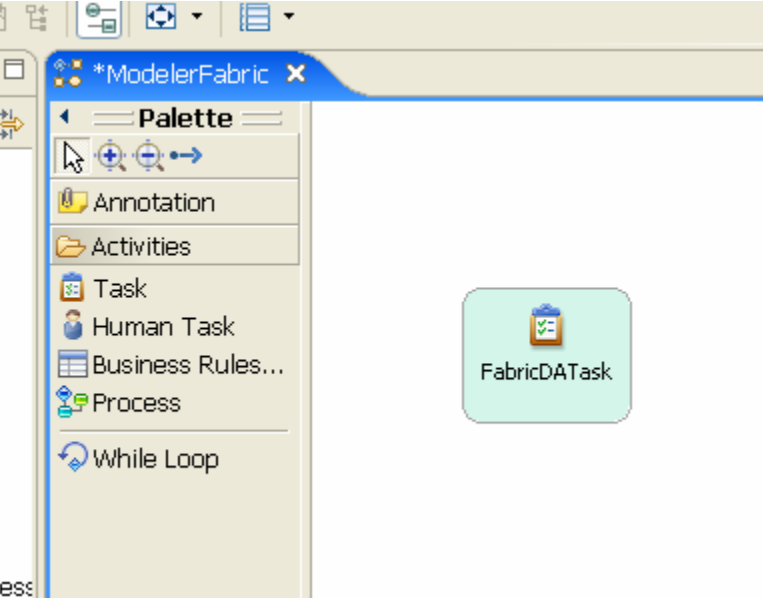

- \_\_\_\_ 10. Configure FabricDATask
	- \_\_ a. Wire the green blob to the DA then wire the DA to the orange blob.
	- \_\_ b. Click the DA task
	- \_\_ c. Select the Technical Attributes View Tab.
	- \_\_ d. Select the Implementation tab.

\_\_ e. Enter the following data:

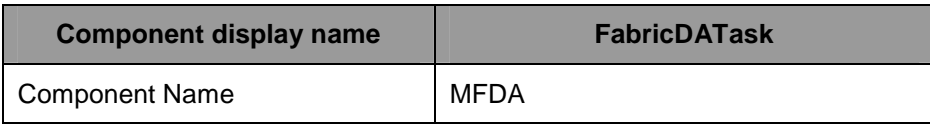

- \_\_ f. Select the Dynamic Assembler from the Implementation Type drop down menu.
- \_\_ g. Save the project (CTRL-S).

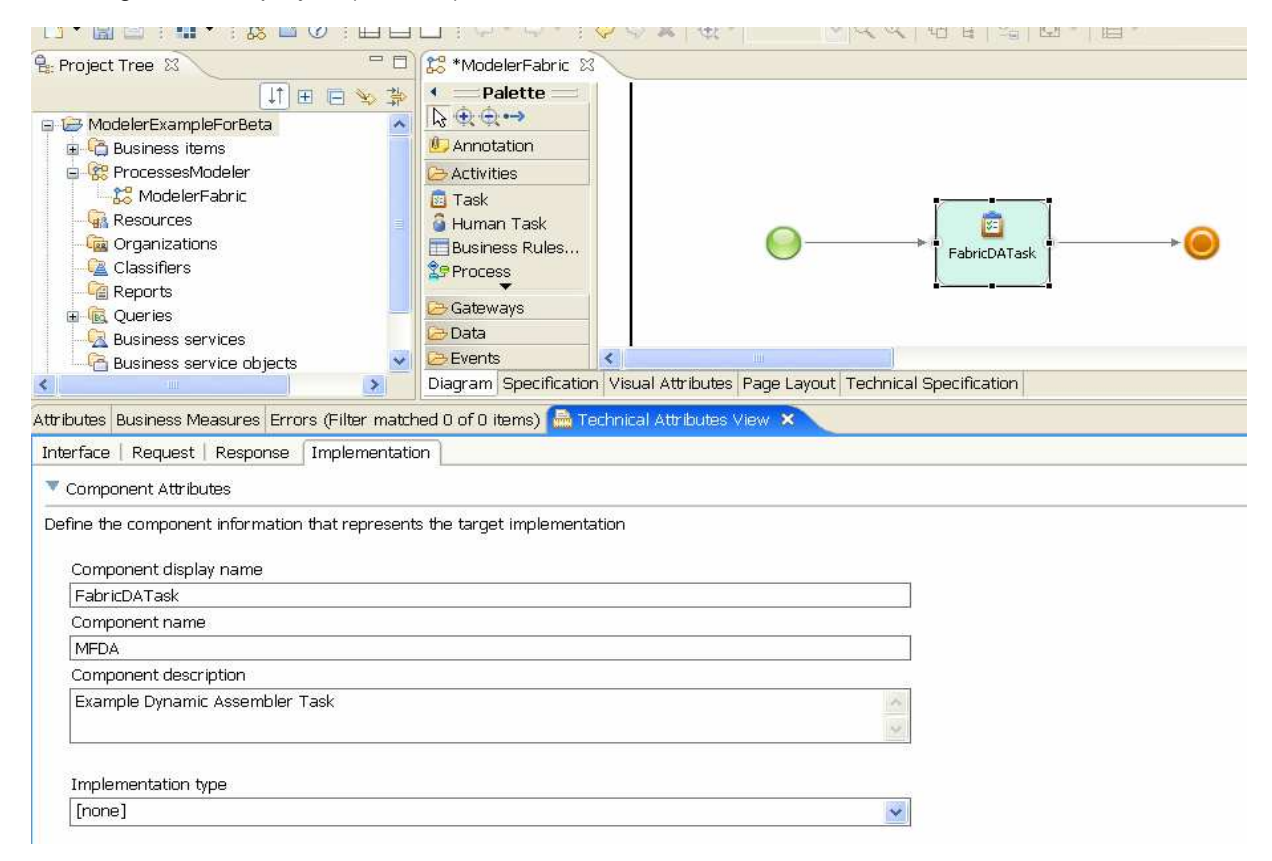

 \_\_\_\_ 11. Export Modeler Project into WebSphere Integration Developer by right-clicking on the Modeler Project and choosing Export.

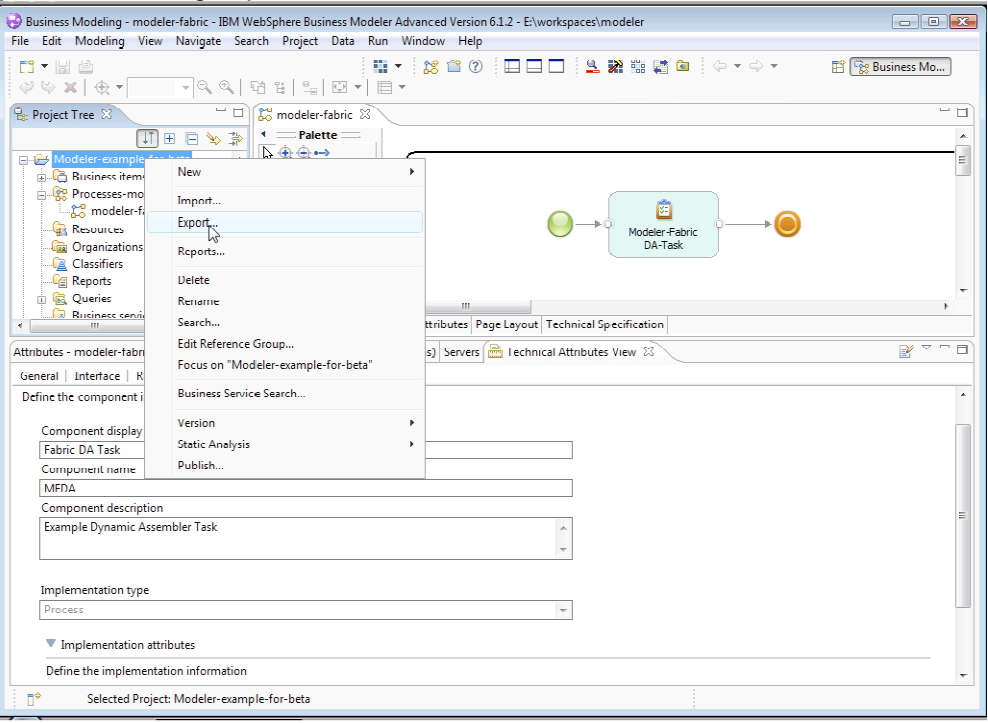

**\_\_\_\_ 12.** Select WebSphere Integration Developer and choose Next.

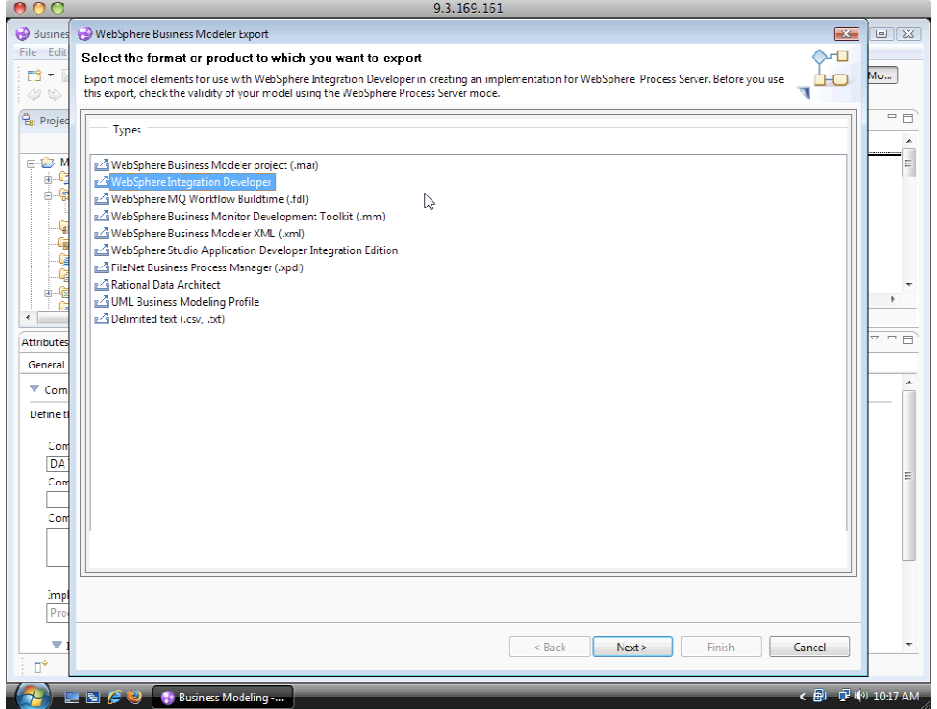

 \_\_\_\_ 13. Provide a target directory for example C:\lab\export and export entire project and related projects. Click Next.

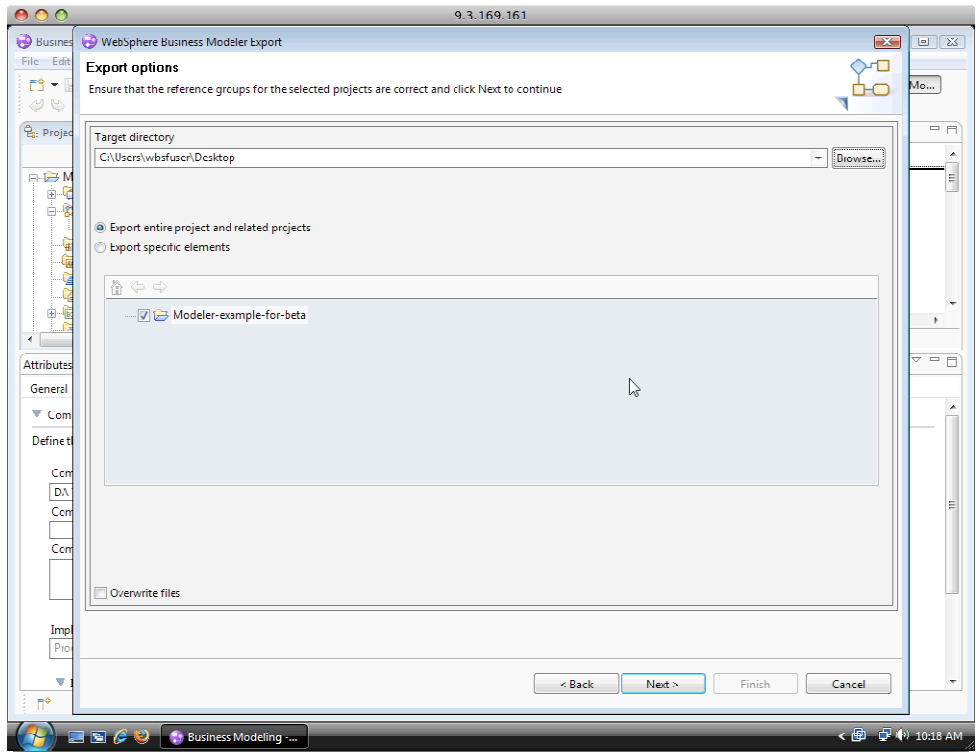

\_\_\_\_ 14. Choose the defaults and hit Finish.

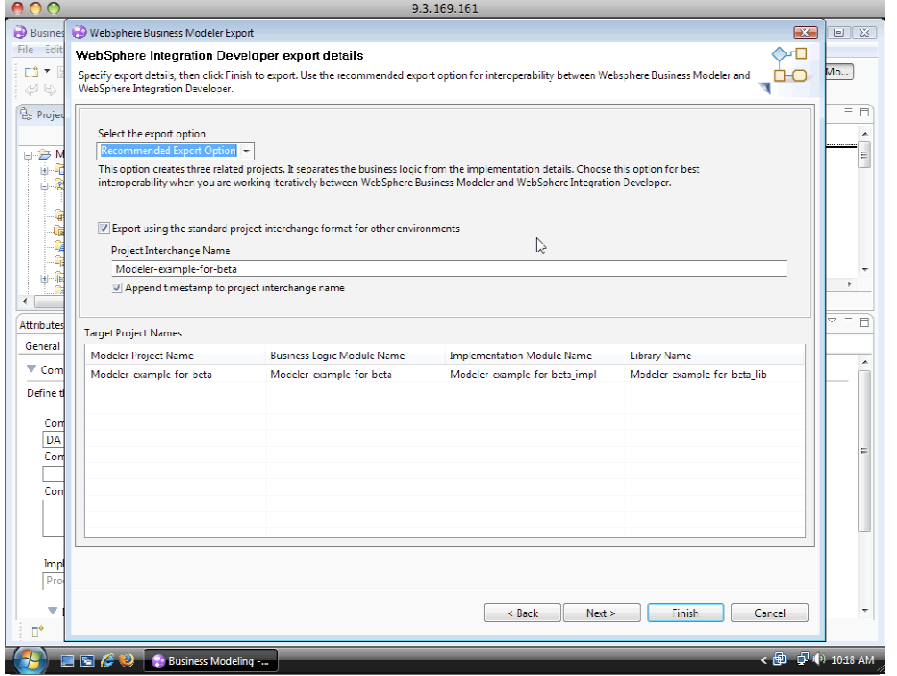

- \_\_\_\_ 15. If you get a warning message click OK.
- 16. Close Business Modeler by clicking on the red X in the top right corner. Click Yes to save changes

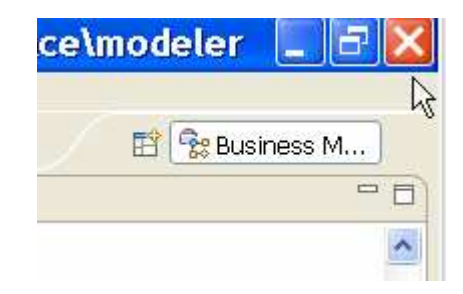

- \_\_\_\_ 17. Start WebSphere Integration Developer by selecting Start > All Programs > IBM WebSphere Integration Developer > IBM WebSphere Integration Developer 6.2 > WebSphere Integration Developer 6.2
- **\_\_\_\_ 18.** Keep the default workspace and click OK
- \_\_\_\_ 19. If the Business Integration perspective is not open, then select from Windows > Open Perspectives and click the OK button.

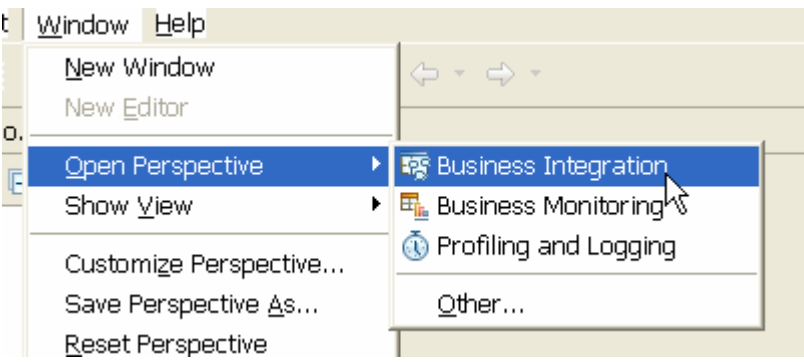

 \_\_\_\_ 20. Once in the WebSphere Integration Developer perspective, right click in the Business Integration tab and choose Import. The Import window should appear. Choose Project Interchange then click the Next button.

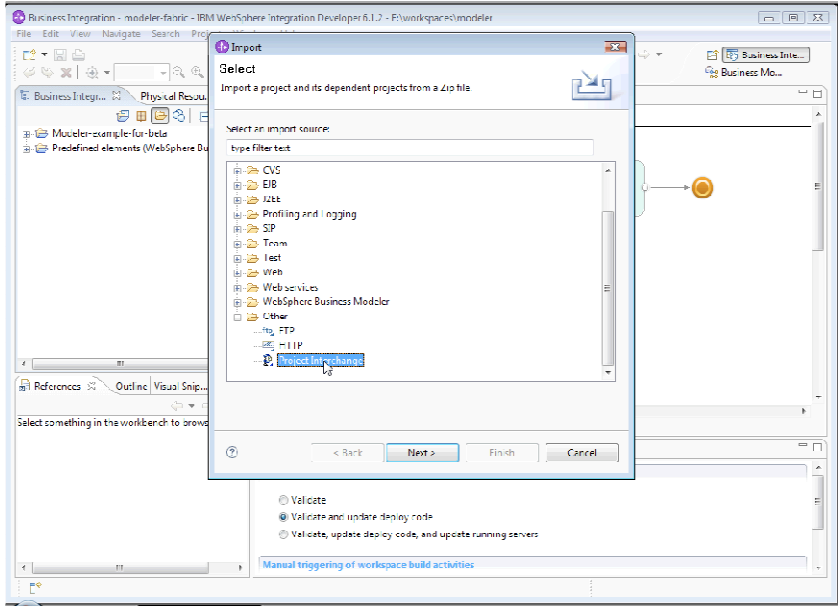

 \_\_\_\_ 21. Locate the Modeler PIF file that you created earlier in C:\lab\export and keep the current workspace as your project location root. Click the Select All button and then the Finish button.

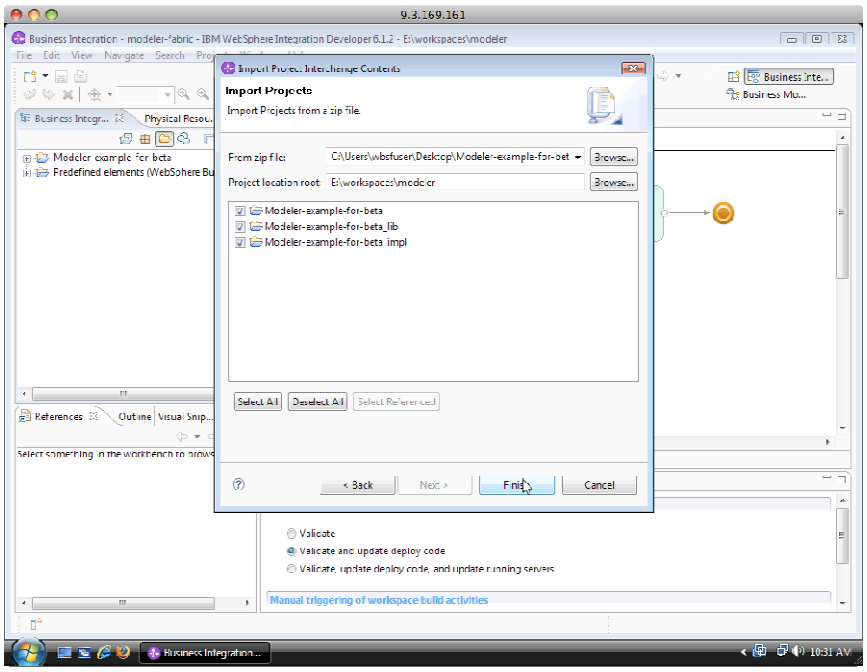

 \_\_\_\_ 22. The Modeler Project should have been successfully imported to WebSphere Integration Developer. From the Business Integration Tab, you can expand the tree and open the assembly diagram of the two modules: Modeler-example-for-beta and Modeler-example-for-beta\_impl. They should look similar to the ones shown here:

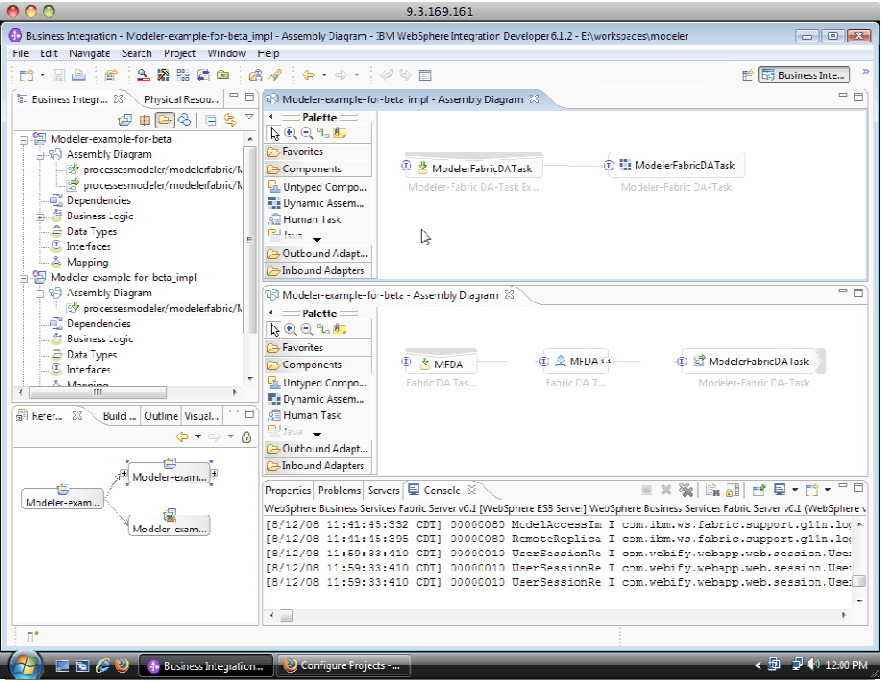

23. In the servers tab start the WebSphere Business Services Fabric server if not already started by selecting WebSphere Business Services Fabric and click the green play button.

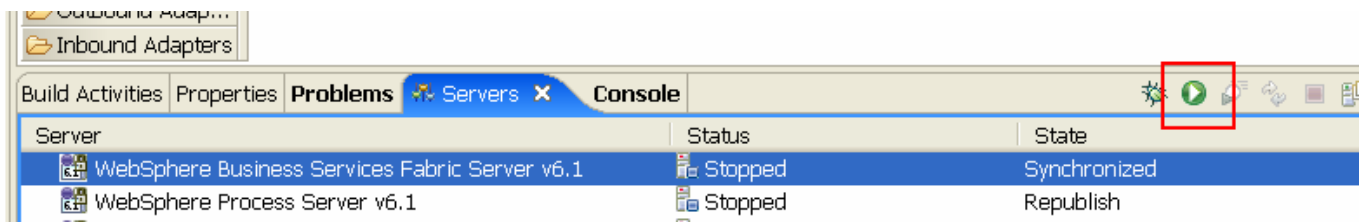

 \_\_\_\_ 24. After waiting several minutes for the server to start, once the server has started open a Web Browser to http://localhost:9081/fabric/login.jsp. It will be helpful for later labs to bookmark this website. Login to fabric as the administrator with username admin and password admin.

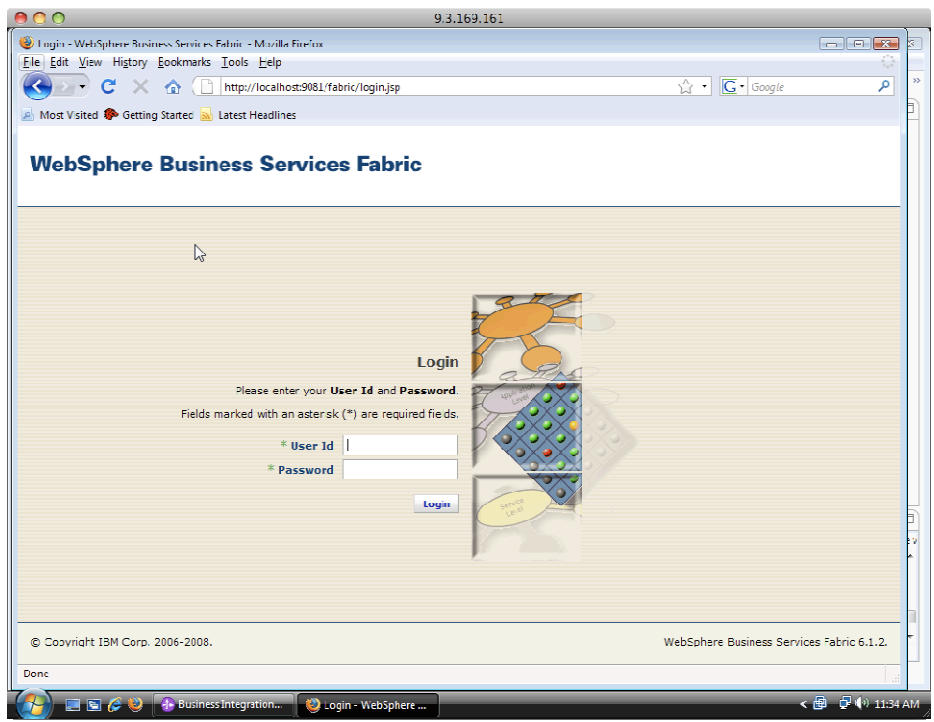

 \_\_\_\_ 25. Expand the Governance Manager menu under My Services, select Configure Projects and choose create a project.

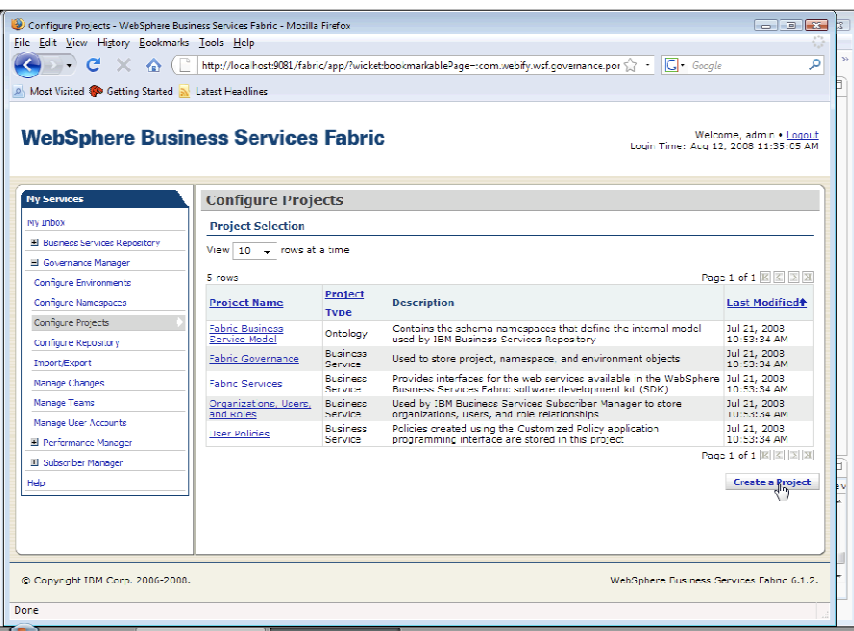

- \_\_\_\_ 26. Enter these details :
	- \_\_ a. Enter a Project Name as Modeler Fabric Demo
	- \_\_ b. Select Business Service as the Project Type.
	- \_\_ c. Select System Team as the Team.
	- \_\_ d. Click Create Project.

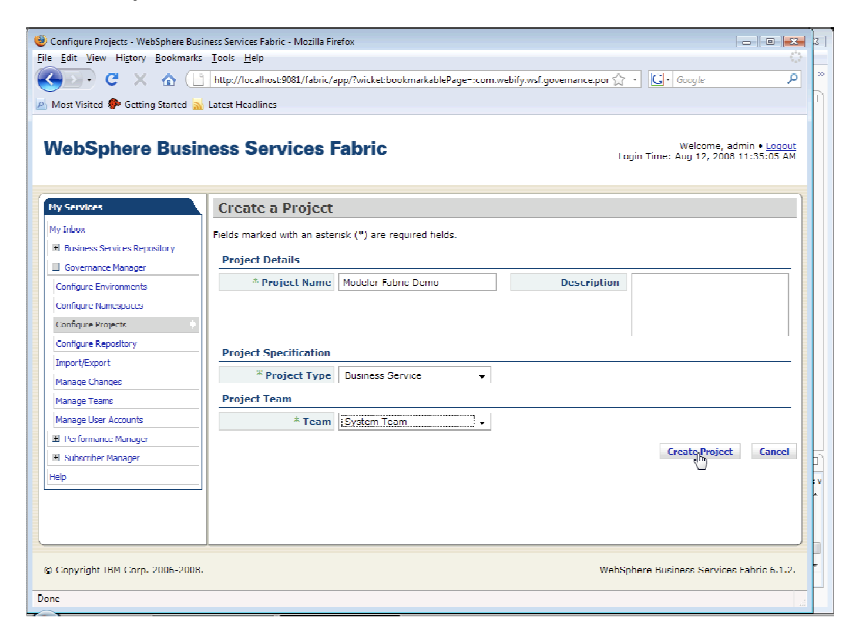

\_\_\_\_ 27. Once the project is created, switch to the Namespace Tab. Click Create a Namespace.

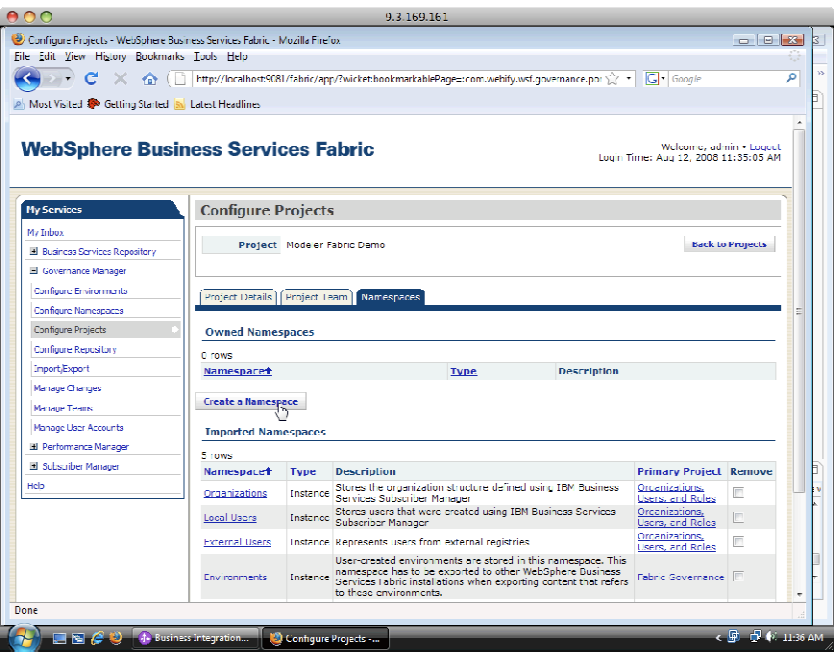

- \_\_\_\_ 28. Enter Display Name as Modeler Fabric Demo Namespace
	- \_\_ a. Select Instance as the Namespace Type
	- \_\_ b. Enter Namespace URI as http://modelerimport1/
	- \_\_ c. Click Create Namespace.

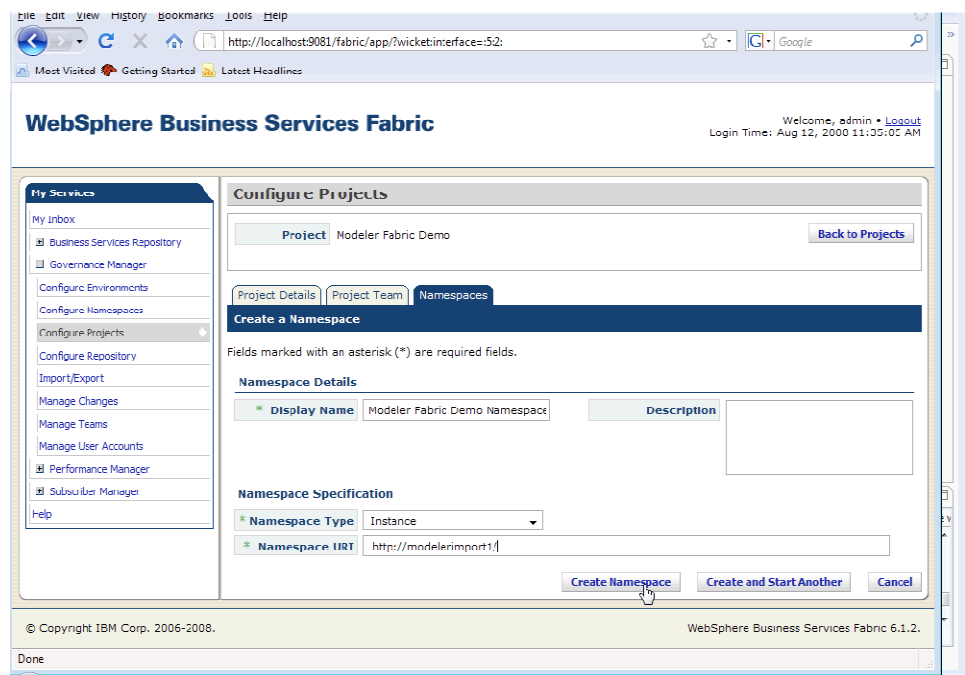

 \_\_\_\_ 29. Switch back to WebSphere Integration Developer and open the Business Service perspective under Window > Open Perspective > Other. Click OK.

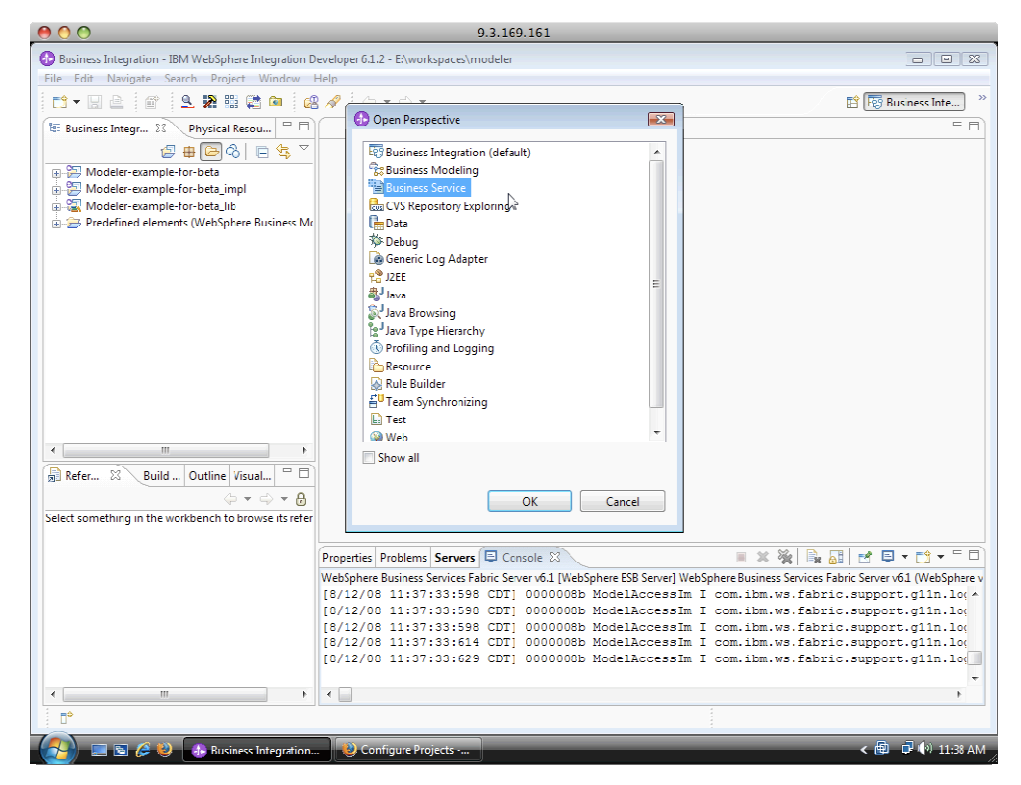

\_\_\_\_ 30. From the Business Service Tab, right click and select New > Fabric Project

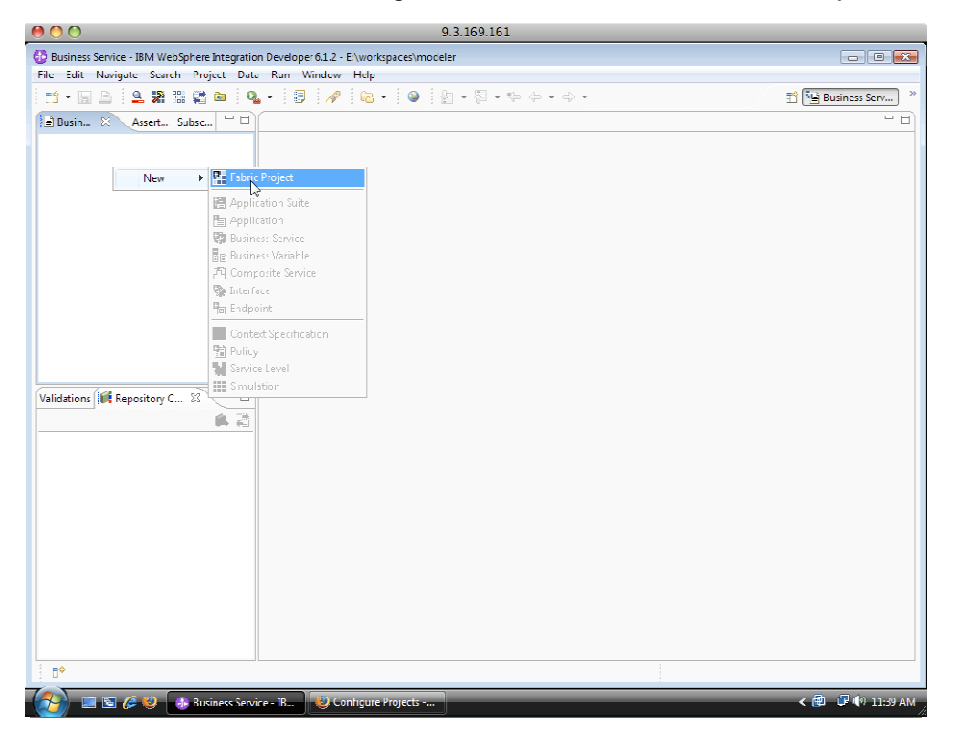

- **\_\_\_\_ 31.** Enter Project Name as ModelerFabricDemo and click Next.
- \_\_\_\_\_ 32. Click Configure
- \_\_\_\_ 33. Enter these details :

Hostname : localhost

Port : 9081

Username : admin

Password : admin

\_\_\_\_ 34. Click OK

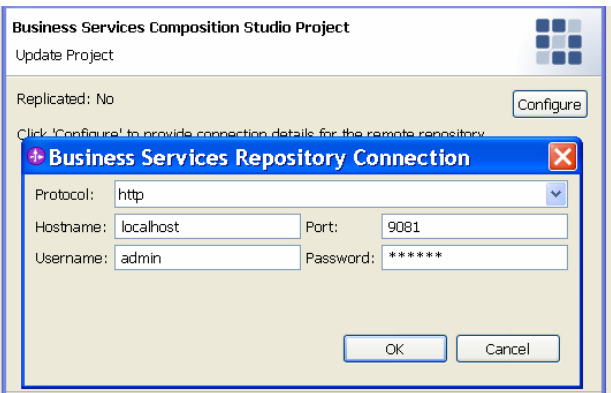

\_\_\_\_ 35. Click Next

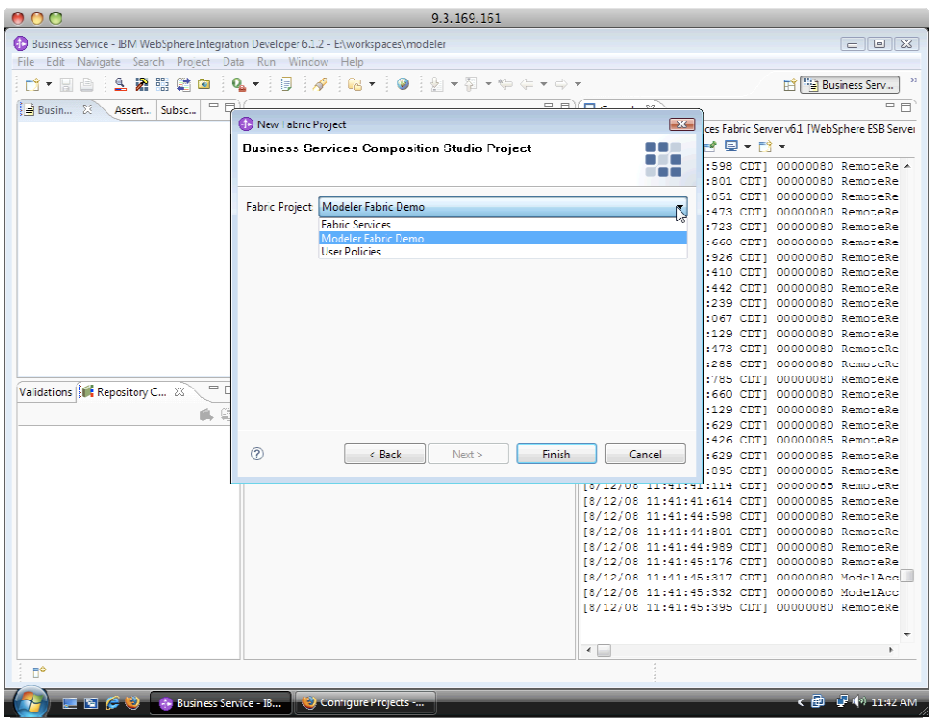

\_\_\_\_ 36. Select Modeler Fabric Demo under Fabric Project drop down and click Finish

 \_\_\_\_ 37. The Modeler Project should now be imported into Business Services perspective. Expand the tree and right click the imported project and select New > Composite Service.

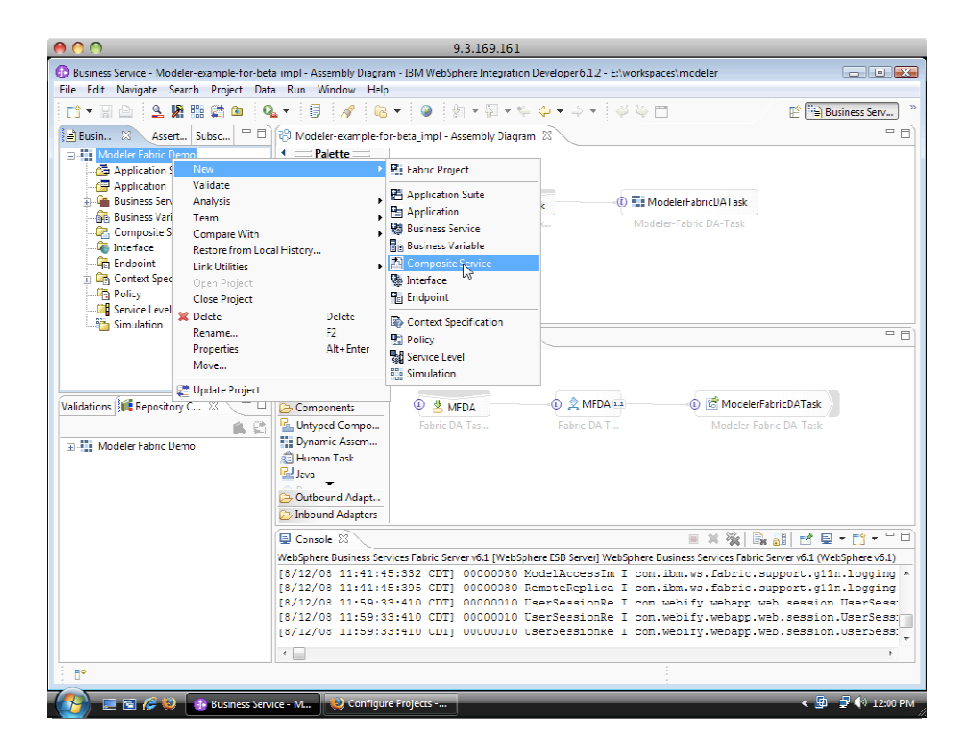

**\_\_\_\_\_** 38. Select the following settings for composite service and click Finish

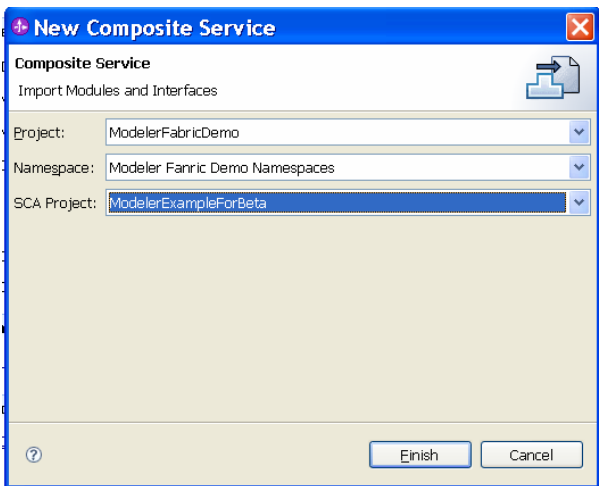

\_\_\_\_ 39. The Modeler created DA will be imported into WebSphere Business Services Fabric.

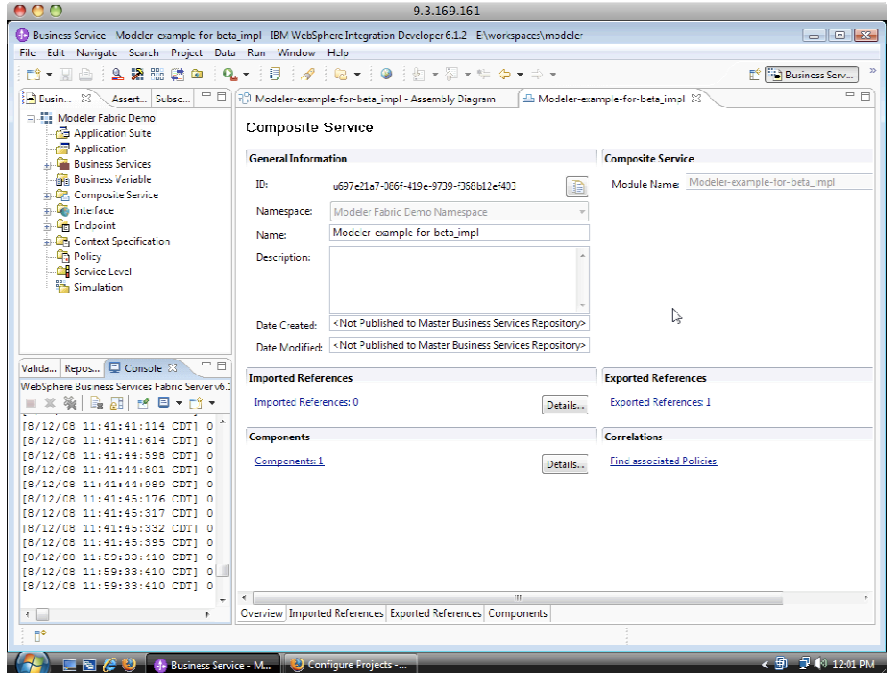

# **What you did in this lab**

You have now created a new fabric project. This completes this lab.